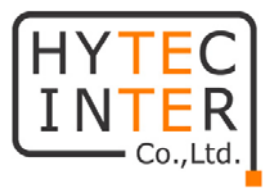

## GBM (G.hn Bridge Manager v.1.5.0) Manual

# HYTEC INTER Co., Ltd.

## ご注意

- 本書の中に含まれる情報は、幣社(ハイテクインター株式会社)の所有するものであり、幣社 の同意なしに、全体または一部を複写または転載することは禁止されています。
- 本書の内容については、将来予告なしに変更することがあります。
- 本書の内容については万全を期して作成いたしましたが、万一、ご不審な点や誤り、記載漏 れなどのお気づきの点がありましたらご連絡ください。

# 改版履歴

第 1 版 2016 年 xx 月 xx 日 作成

# 目次

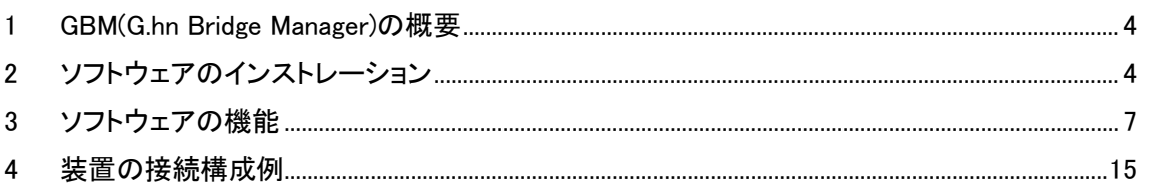

<span id="page-3-0"></span>1.GBM(G.hn Bridge Manager)の概要

本ソフトウェアは、装置(ABiLINK 4501: G.hn Phoneline Gb Ethernet Bridge) の設定や接続 状態の確認を行うためのソフトウェアです。

2.ソフトウェアのインストレーション

2.1 GBMSetup\_1.5.0\_HYTEC INTER.exe をダブルクリックして下さい。

2.2 G.hn Bridge Manager Setup が起動します。

Next をクリックして下さい。

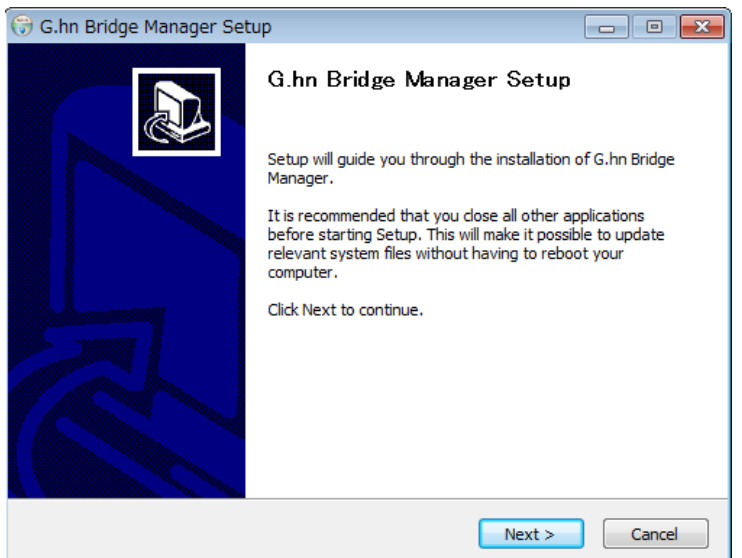

 2.3 ソフトウェアをインストールするフォルダーを設定します。 Next をクリックして下さい。

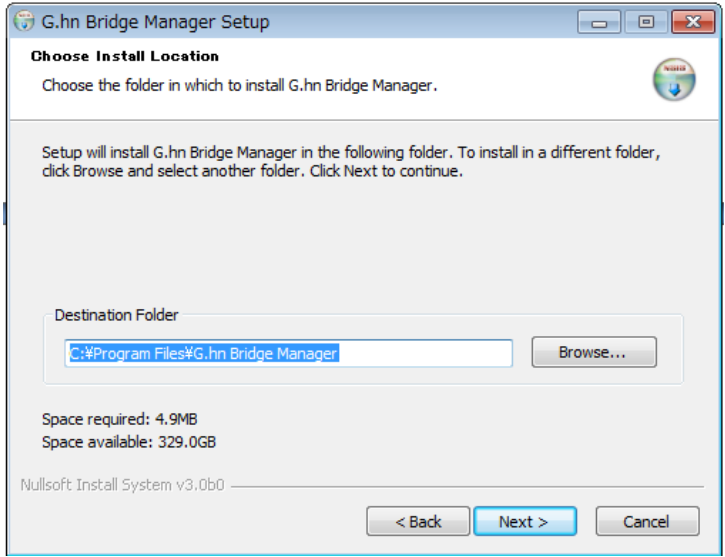

2.4 ソフトウェアのショートカット 1 の設定を行います。

Next をクリックして下さい。

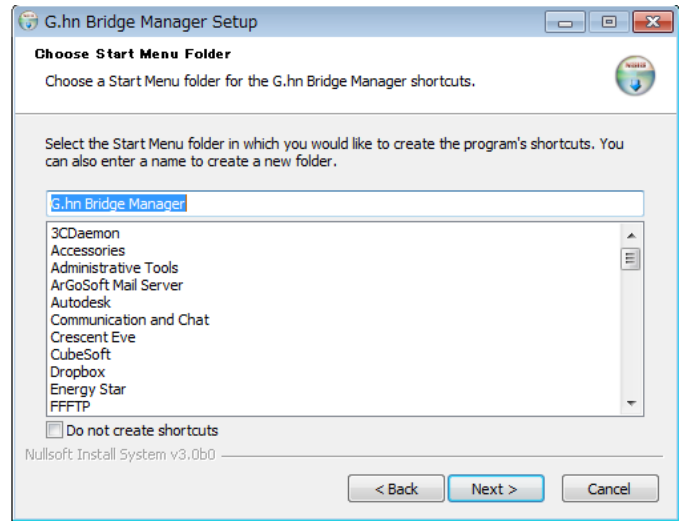

 2.5 ソフトウェアのショートカット 2 の設定を行います。 Install をクリックして下さい。

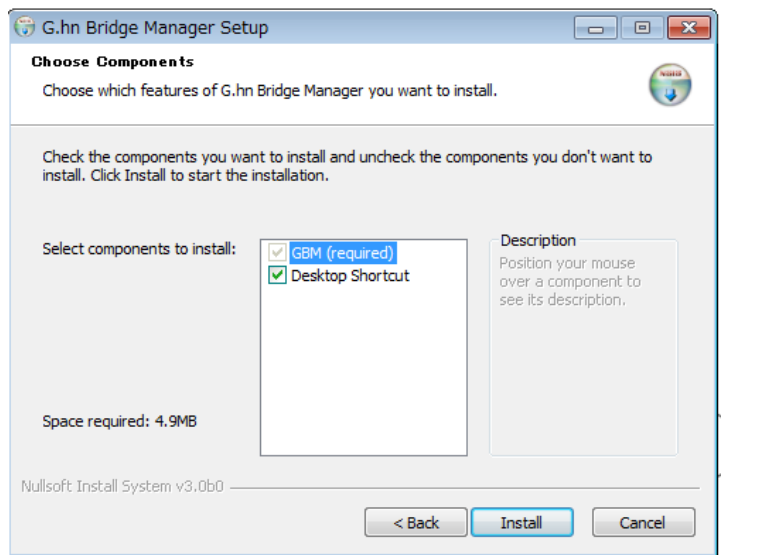

 2.6 ソフトウェアのインストレーションが完了します。 Close をクリックして下さい。

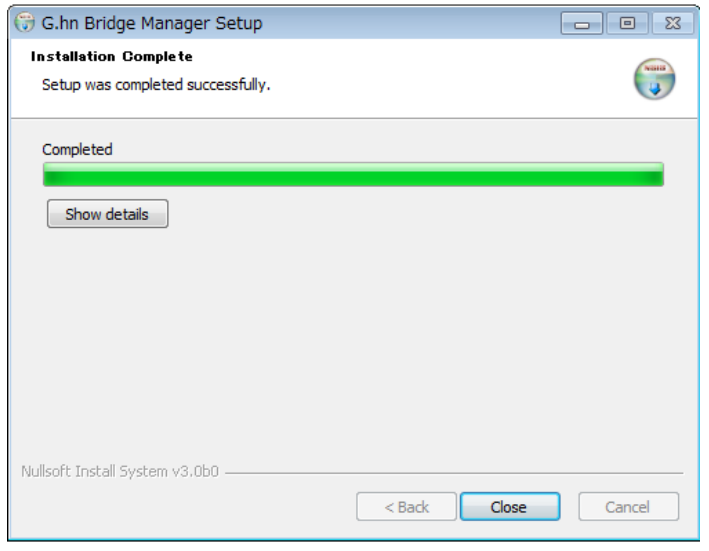

2.7 PC のデスクトップにソフトウェアのアイコンが作成されます。

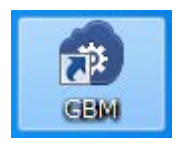

3.ソフトウェアの機能

### 3.1 ソフトウェアの起動

ソフトウェアのアイコンをダブルクリックして下さい。

左側に接続されている装置が表示されます。表示は装置の MAC address です。

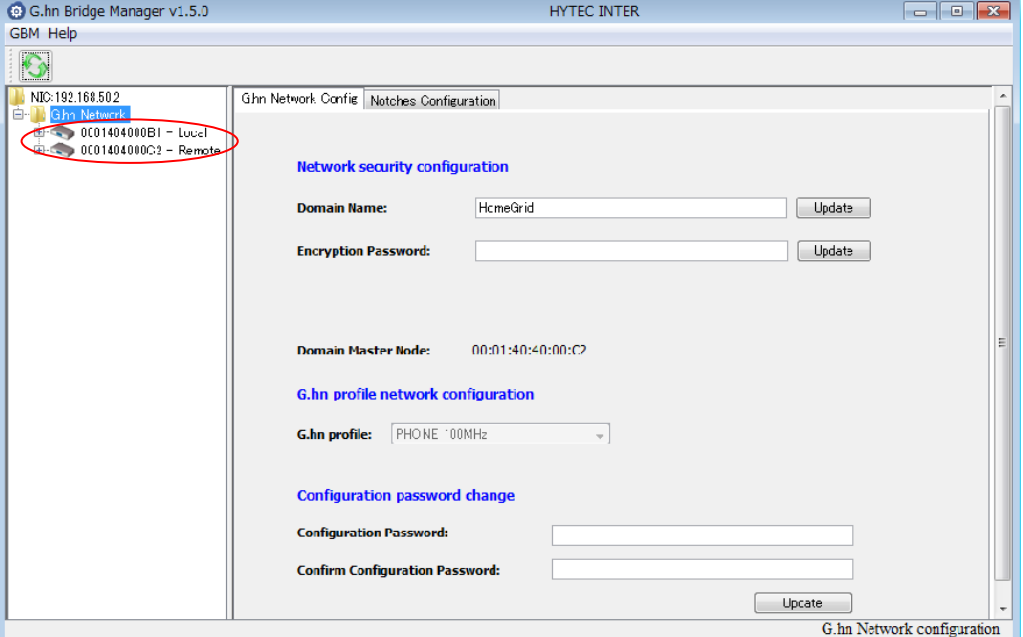

#### 3.2 Upgrade/Default/Reboot

 表示されているMAC addressを選択するとその装置の設定および状態を確認する ことができます。

 Firmware の upgrade、工場出荷時への設定変更および装置の再起動を行います。 (注:Upgrade については検証しておりません。)

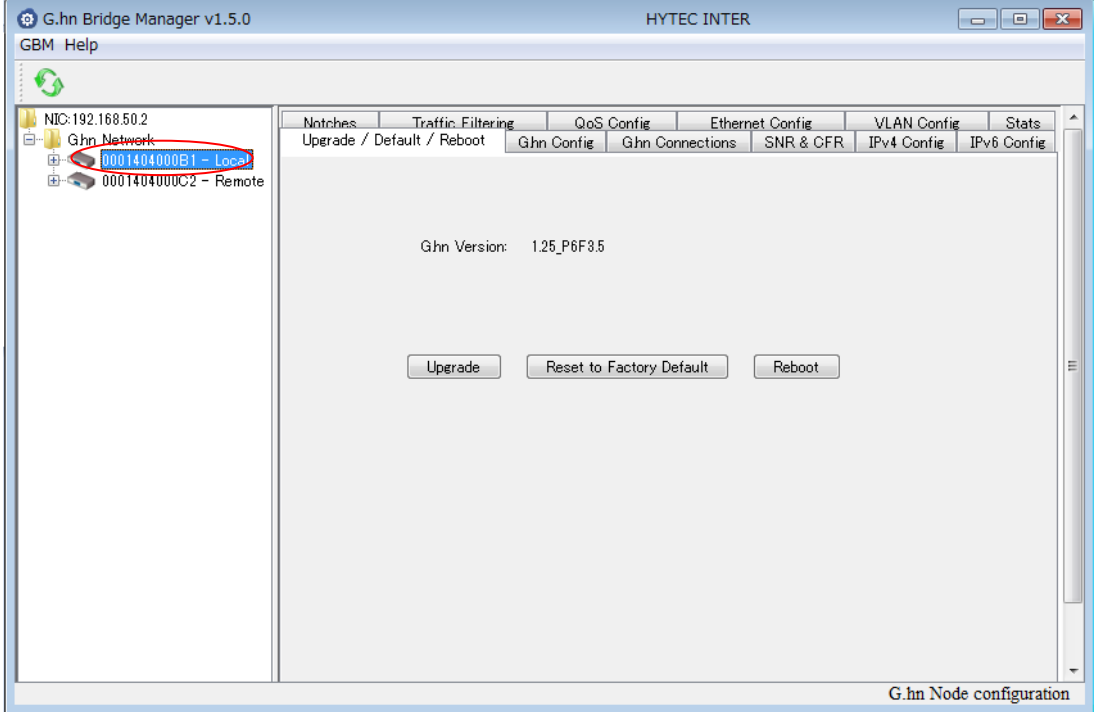

- 3.3 G.hn Config
	- ・各装置の役割(Domain Master / End Point)の設定を行います。
	- ・Domain Name の設定を行います。
		- (注:Domain 内の装置は同じ Domain Name を設定しなければ通信できませ  $h_{\circ}$
	- ・Encryption Password の設定を行います。
		- (注:Domain 内の装置は同じ Encryption Password を設定しなければ通信で きあせん。)

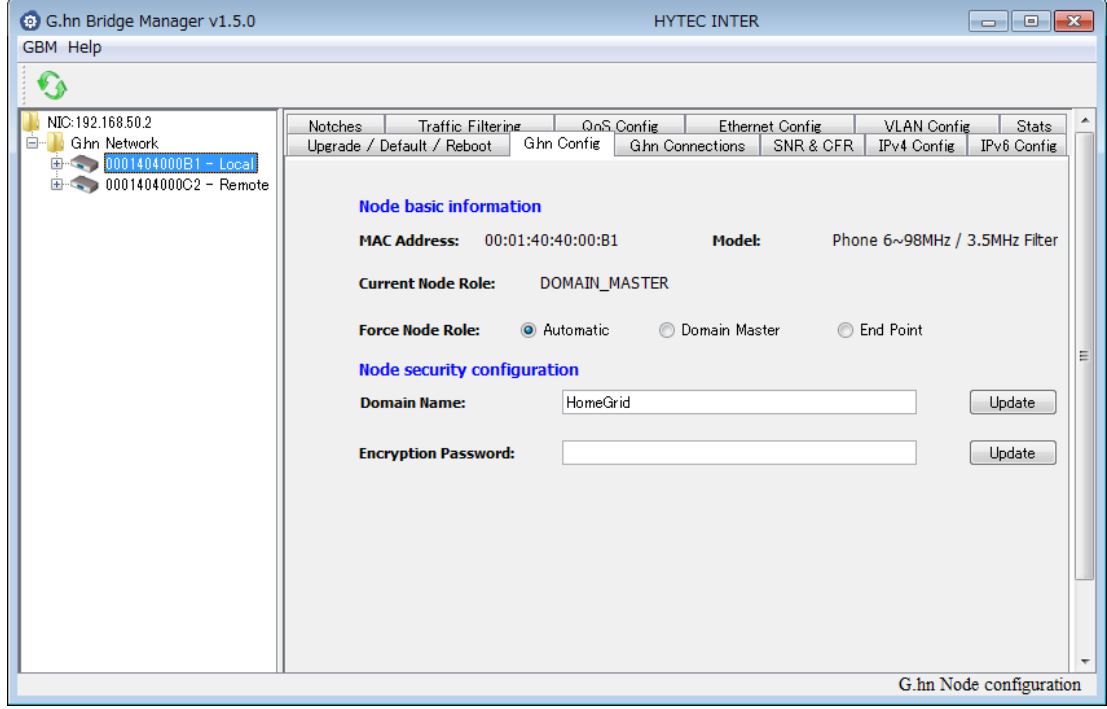

#### 3.4 G.hn Connections

当該装置と接続されている装置の情報を表示します。

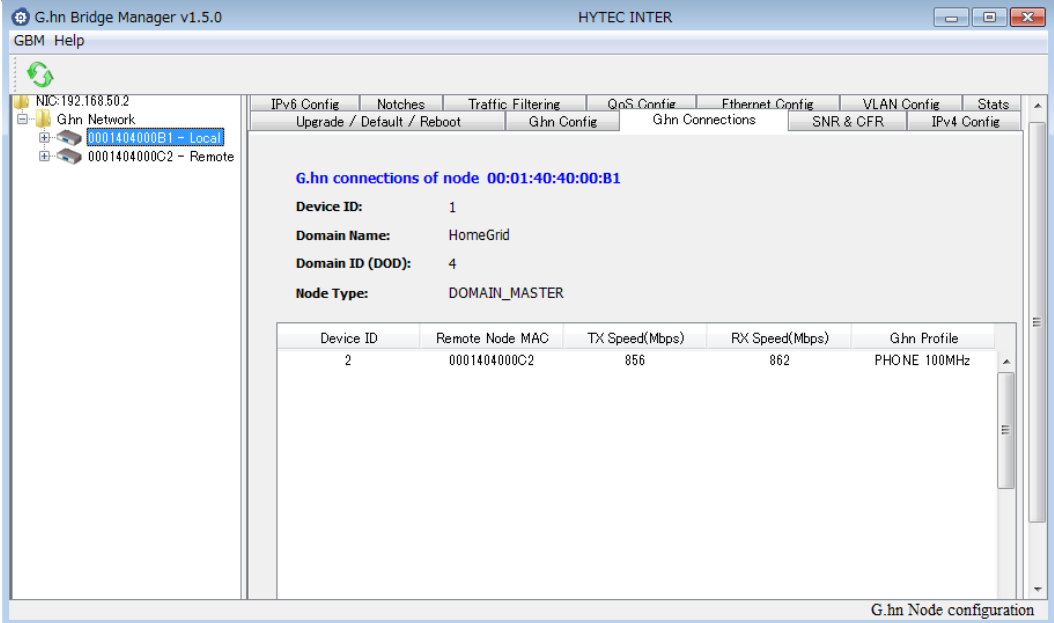

#### 3.5 SNR & CFR

 措置の接続状態を SNR(Signal-to-Noise Ratio)および CFR(Channel Frequency Respnse)でスペクトラム表示します。

- ・History 機能により SNR および CFR の変化を確認することができます。
- ・Min/Max 機能により SNR および CFR の最大値・最低値を確認することがで きます。
- (注 1:本機能を利用するためには IPv4 Address の設定が必要です。

注2: SNR\_DATA については検証しておりません。)

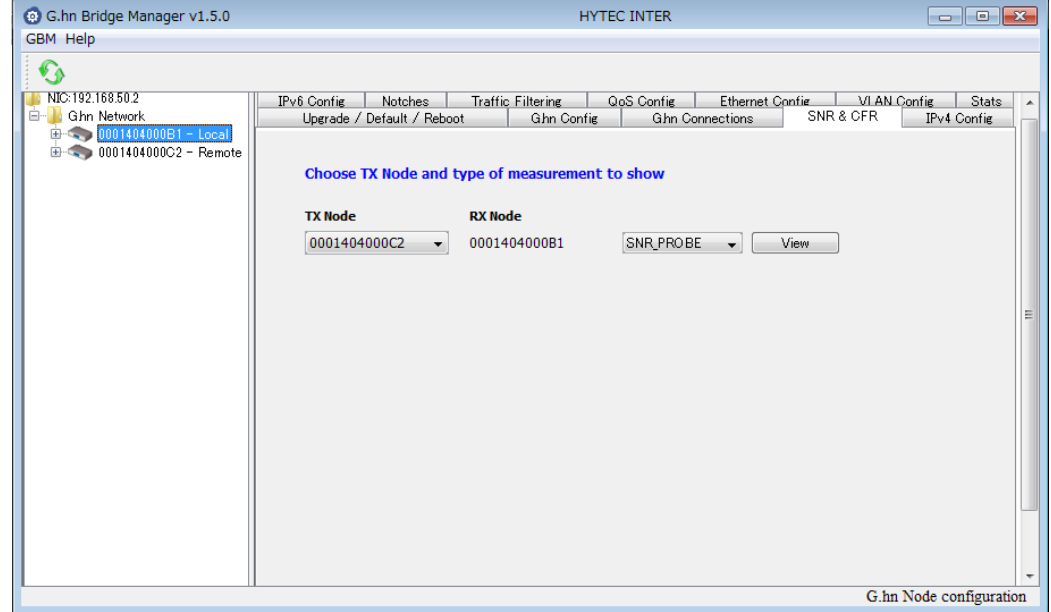

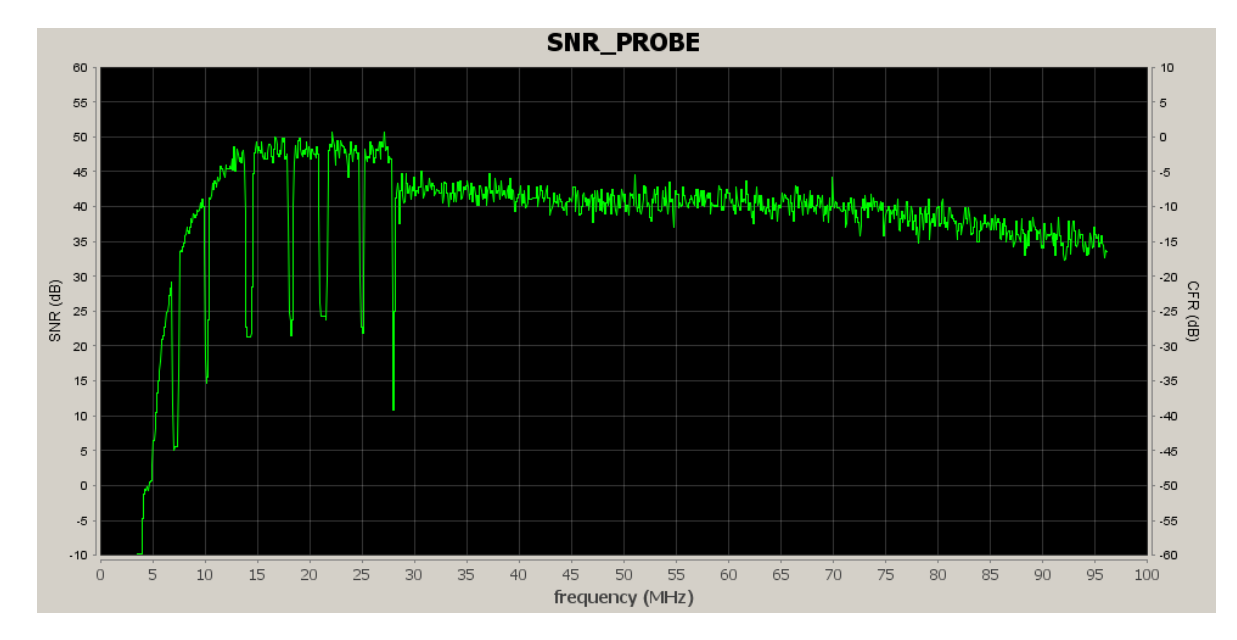

例:SNR\_PROBE

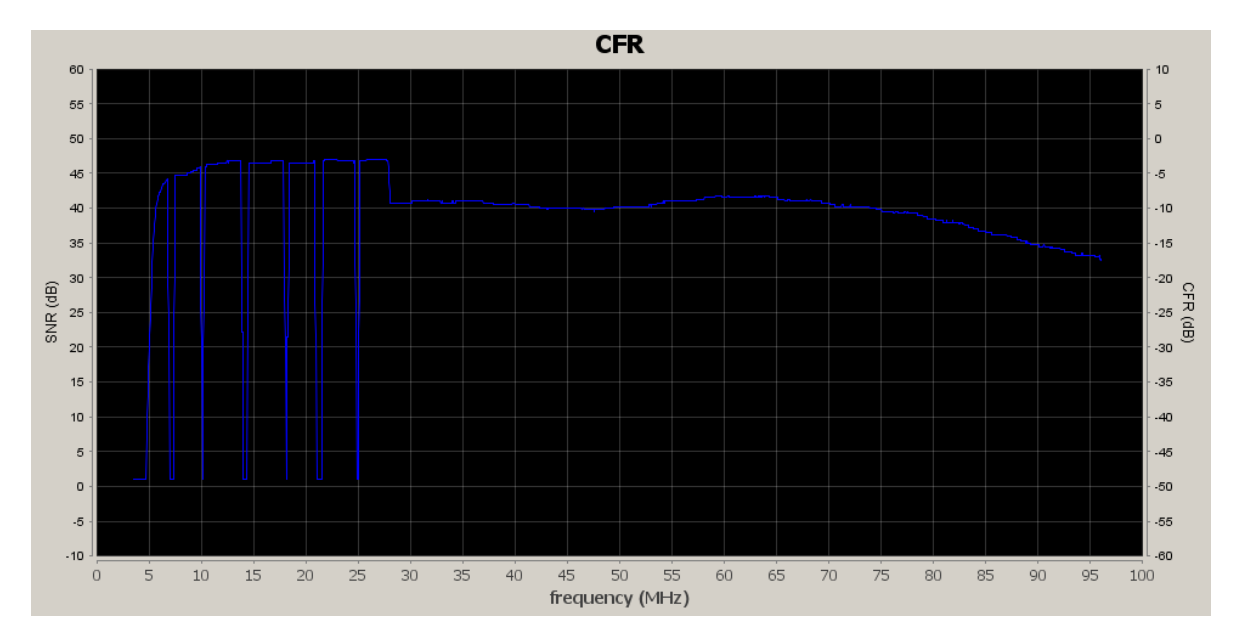

例:CFR

3.6 IPv4 Config

装置に IPv4 の IP address を設定します。

 (注:工場出荷時の状態では IP address は設定されていません。なお、Additional IP Address については検証しておりません。)

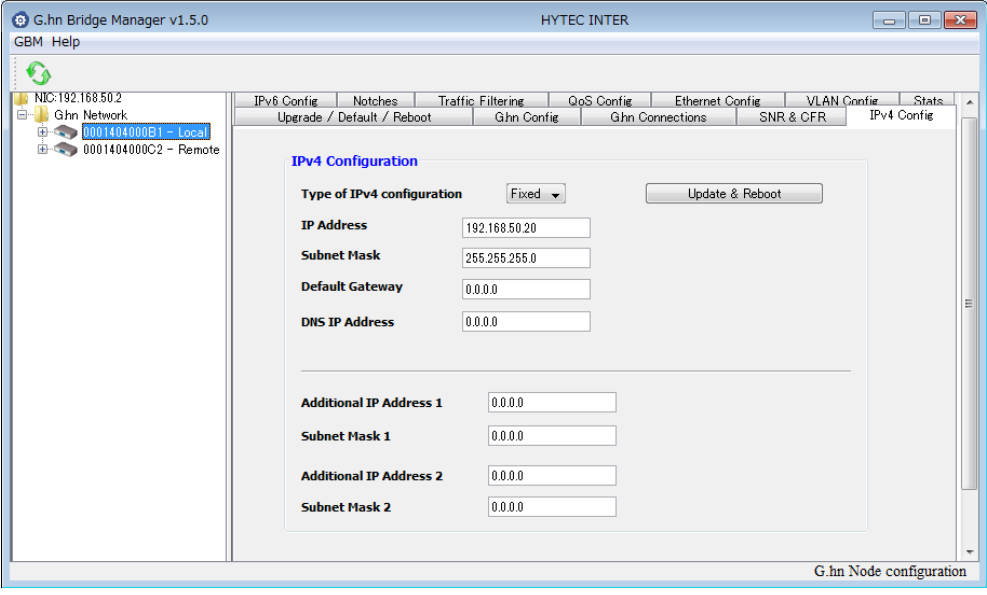

#### 3.7 IPv6 Cofig

装置に IPv6 の IP address を設定します。

(注:IPv6 での機能検証行っておりません。)

#### 3.8 Notches

利用する周波数を制限することができます。

 (注:アマチュア無線周波数(周波数レンジ 0~30MHz)については notching 機能 により制限されています。実際の周波数帯域は表 2.7 のとおりです。)

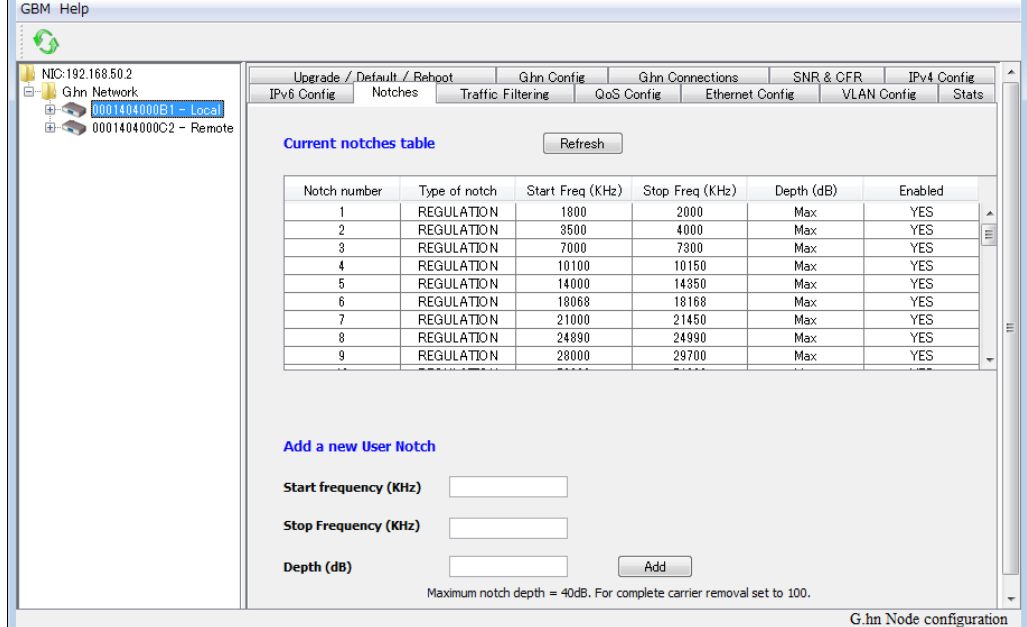

表 2.7

| <b>Band start</b> | <b>Band stop</b> |
|-------------------|------------------|
| (kHz)             | (kHz)            |
| 1800              | 2000             |
| 3500              | 4000             |
| 7000              | 7300             |
| 10100             | 10150            |
| 14000             | 14350            |
| 18068             | 18168            |
| 21000             | 21450            |
| 24890             | 24990            |
| 28000             | 29700            |
| 50000             | 54000            |

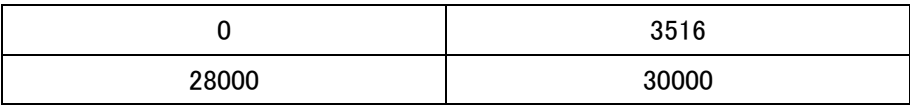

3.8.1 Add a new User Notch (新たに周波数の制限を設定します。)

- ・Start frequency (KHz) : 制限する周波数の開始値を設定します。
- ・Stop Frequency (KHz) : 制限する周波数の終了値を設定します。
- ・Depth (dB) : 制限する程度を設定します。完全に制限する場合は 100 を設 定します。
	- (注:新たに 10 個の設定が可能です。)
- 3.8.2 Remove a User Notch (設定されている周波数の制限を解除します。)

 ・Notch number (1 to 10) : 削除する Notch number を入力し Remove をク リックすることにより設定が解除されます。

#### 3.9 Traffic Filtering

本機能については検証しておりません。

#### 3.10 QoS Config

本機能については検証しておりません。

#### 3.11 Ethernet Cofnig

本機能については検証しておりません。

#### 3.12 VLAN Config

本機能については検証しておりません。

 $\blacksquare$ 

3.13 Status

LAN ports およびトラフィックの状態を確認することができます。

(注: COAX の項目については???)

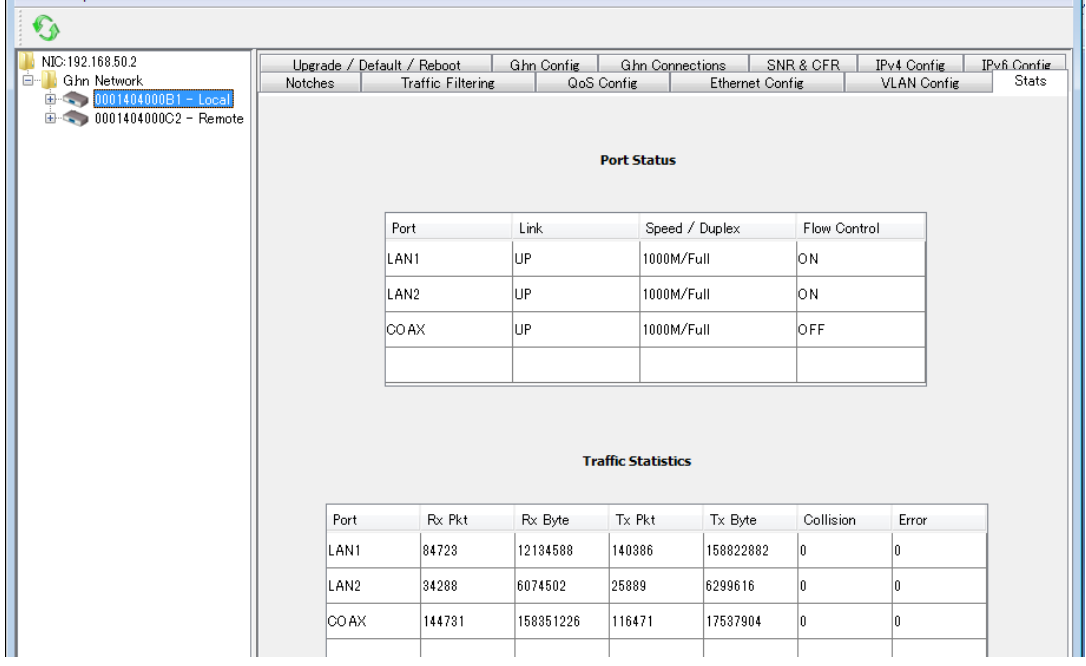

4.装置の接続構成例

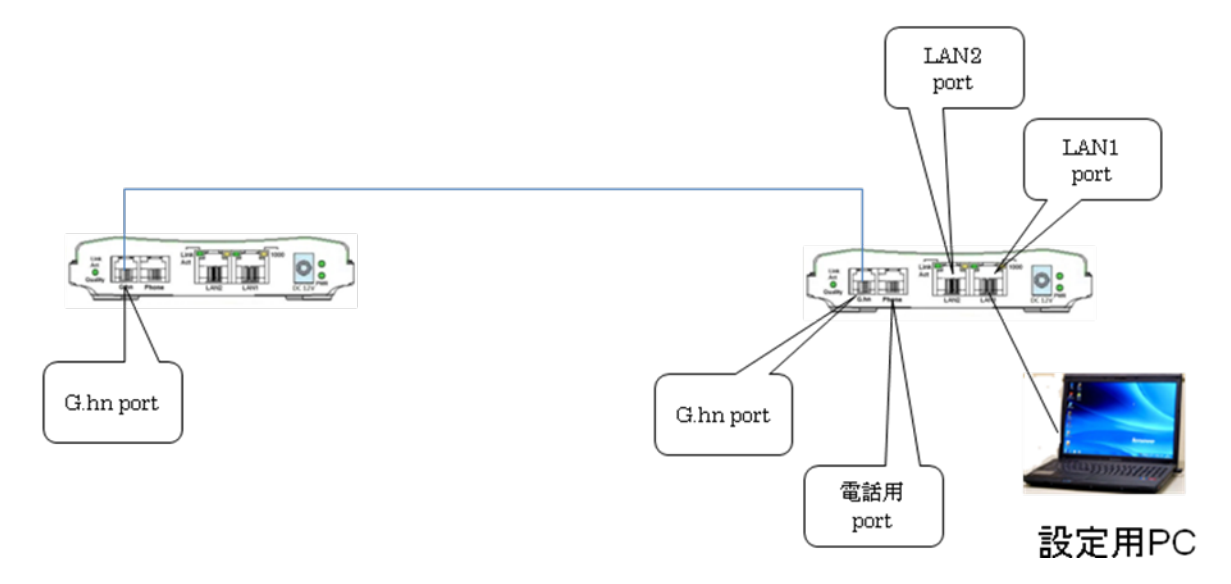

装置の接続構成例

#### 製品に関するご質問・お問い合わせ先

ハイテクインター株式会社 カスタマサポート TEL 0570-060030 MAIL [support@hytec.co.jp](mailto:support@hytec.co.jp) 

受付時間 平日 9:00~17:00

Copyright © 2009-2011 HYTEC INTER Co., Ltd.